#### **Dirección Económico Financiera**

### **GUIA PARA REGISTRAR AUTOFACTURAS**

### **¿Cuándo se debe expedir una autofactura?**

Al registrar el Justificante de Gastos se debe expedir también una autofactura UNICAMENTE cuando tengamos los siguientes:

**- Gastos** *correspondientes a prestaciones de servicios a la Universidad de operadores NO intracomunitarios***. Correspondería a aquellos justificantes del gasto relativos a servicios realizados por un tercero con domicilio fuera de la UNIÓN EUROPEA (también residentes en Canarias, Ceuta y Melilla ya que estos territorios se consideran excluidos de la Unión a efectos del Impuesto).**

**-** *Gastos de compras de bienes a un proveedor con N.I.F. español de no establecido (comienza por N)* **y que en la factura señala algo similar a "esta venta está sujeta al IVA español y el sujeto pasivo es el destinatario de los bienes por inversión del sujeto pasivo"**

**- Las** *ejecuciones de obra que contrate la Universidad a un empresario o profesional* **y que tengan por objeto la urbanización de terrenos o la construcción o rehabilitación de edificaciones.** 

### **¿Qué es una autofactura?**

Estas operaciones se deberán documentar mediante una autofactura, expedida por la propia Universidad, que contenga la liquidación del impuesto y los demás requisitos de las facturas. En esa autofactura constará como expedidor la Universidad, pero también deberán figurar los datos del proveedor real del servicio no establecido. Esta autofactura, tendrá la consideración de factura emitida, así como de factura recibida a efectos del ejercicio del derecho a deducción (en función del programa al que se afecte el gasto que supone). Esto significa que excepto si se trata de servicios de investigación, el gasto presupuestario va a ser mayor que el que se recoge en la factura del proveedor.

### **Ejemplos**

A continuación, se enuncian una serie de ejemplos en los que la factura del proveedor no incluye IVA de ninguna clase, y la Universidad debe realizar una autofactura, auto-repercutiéndose el tipo correspondiente de I.V.A. concepto *391001 (IVA REPERCUTIDO)* sobre la base imponible.

¬Una empresa con sede en México presta servicios de consultoría a la Universidad.

¬Un profesional con sede en Uruguay realiza servicios de traducción para un proyecto de investigación de la Universidad.

¬Una profesional con sede en Argentina, confecciona una base de datos para el trabajo de investigación de un profesor de la Universidad.

### **Dirección Económico Financiera**

¬Se adquiere una licencia de un programa informático de uso general a una empresa con sede en EEUU.

¬Un empresario con sede en Canadá, que presta el servicio de mantenimiento a distancia de programas y de equipos informáticos a la Universidad.

¬Se contrata la publicidad de grados y posgrados de la Universidad a través de Yahoo! que tiene su establecimiento en EEUU.

En todos estos ejemplos, las empresas o profesionales que presten los servicios facturarán sin IVA, y la Universidad deberá realizar una autofactura, repercutiéndose un 21% de IVA (regla general) sobre la base imponible de la factura del proveedor, con derecho a la deducción que corresponda en función del programa al que se impute el gasto.

### **PROCEDIMIENTO DE REGISTRO DEL JUSTIFICANTE DE GASTOS Y EMISIÓN DE AUTOFACTURA EN UNIVERSITAS XXI**

*El procedimiento es muy sencillo*. Nos encontramos, por ejemplo, ante una factura que nos remite un proveedor de SERVICIOS DE ASESORAMIENTO PARA EL DISEÑO DE UNA APLICACIÓN INFORMÁTICA de EEUU., que va a ser utilizado tanto para la docencia como para la investigación.

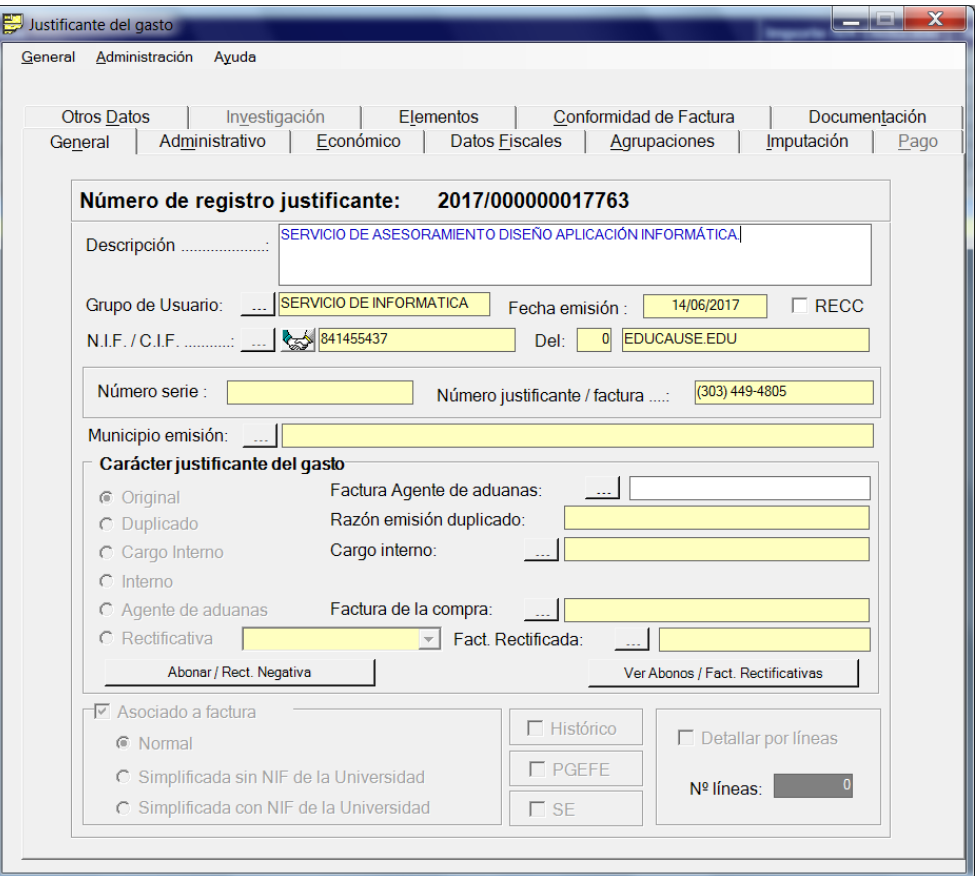

### **Dirección Económico Financiera**

1. Se realiza el JJGG de la factura indicando el importe neto de la factura, por ejemplo 35,71€, y marcando el IVA al 21%. Luego se marca el importe de otra retención (descuento) 21%. Es decir, el importe IVA y el importe de otra retención debe ser la misma cantidad. Se marcará el porcentaje de prorrata que corresponda en el ejercicio correspondiente (en el ejemplo 16%, ya que corresponde a gastos comunes de docencia e investigación). Importante. *Se ha de marcar el check de Inv. del Sujeto Pasivo.*

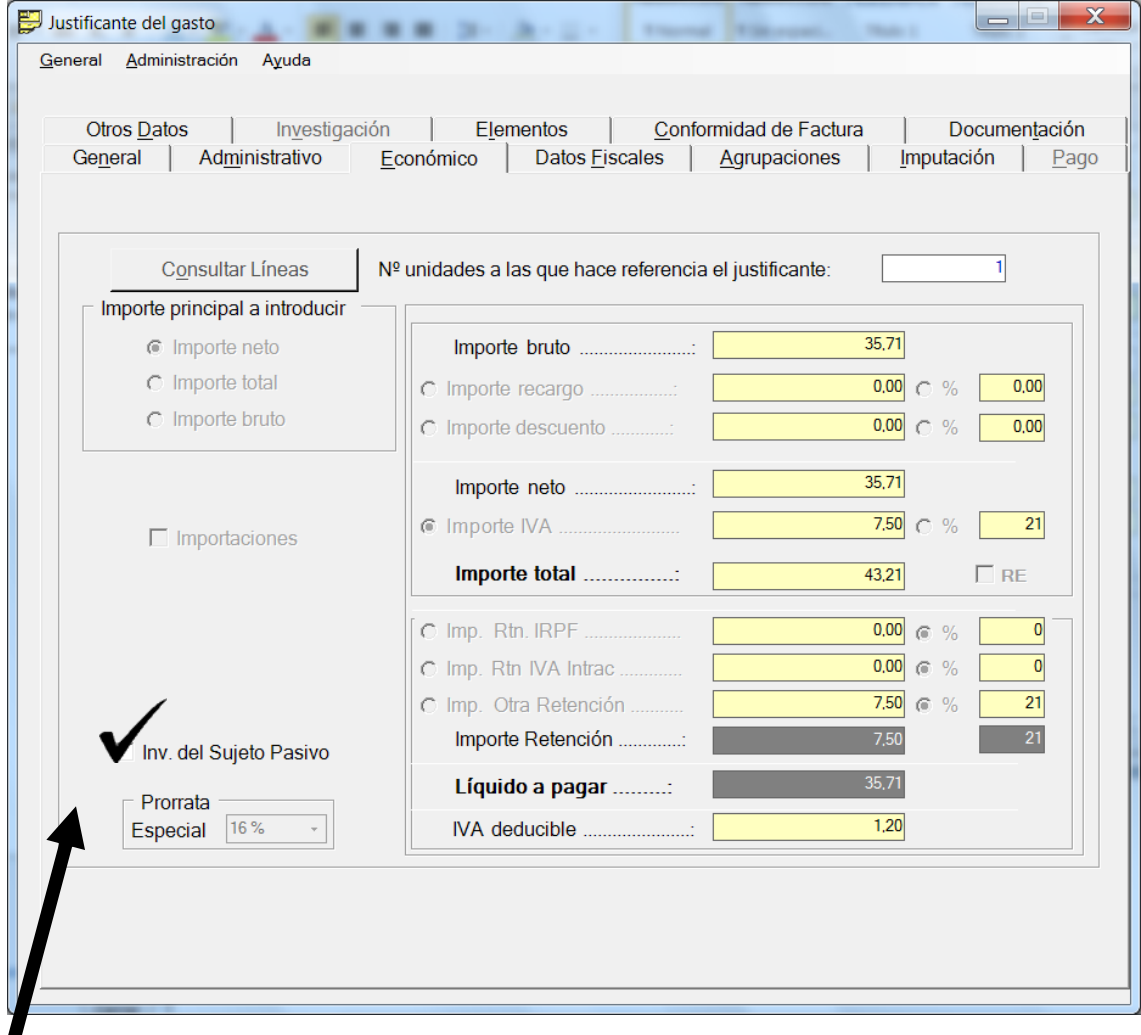

MARCAR CHECK DE INVERSION DEL **SUJETO PASIVO** 

(\*) Para un mayor detalle consultar: *nota\_explicativa\_marcar\_check\_inversion\_sujeto\_pasivo\_para\_SII*

#### **Dirección Económico Financiera**

2. En la pestaña imputación, en el apartado de retenciones se añade el concepto *391001 (IVA REPERCUTIDO)*, con el importe de la retención 7,50€. El bloque APLICACIONES aparece automáticamente y el bloque IVA DEDUCIBLE se marcará el concepto *390001 (HACIENDA PÚBLICA IVA SOPORTADO)*, apareciendo el importe de forma automática.

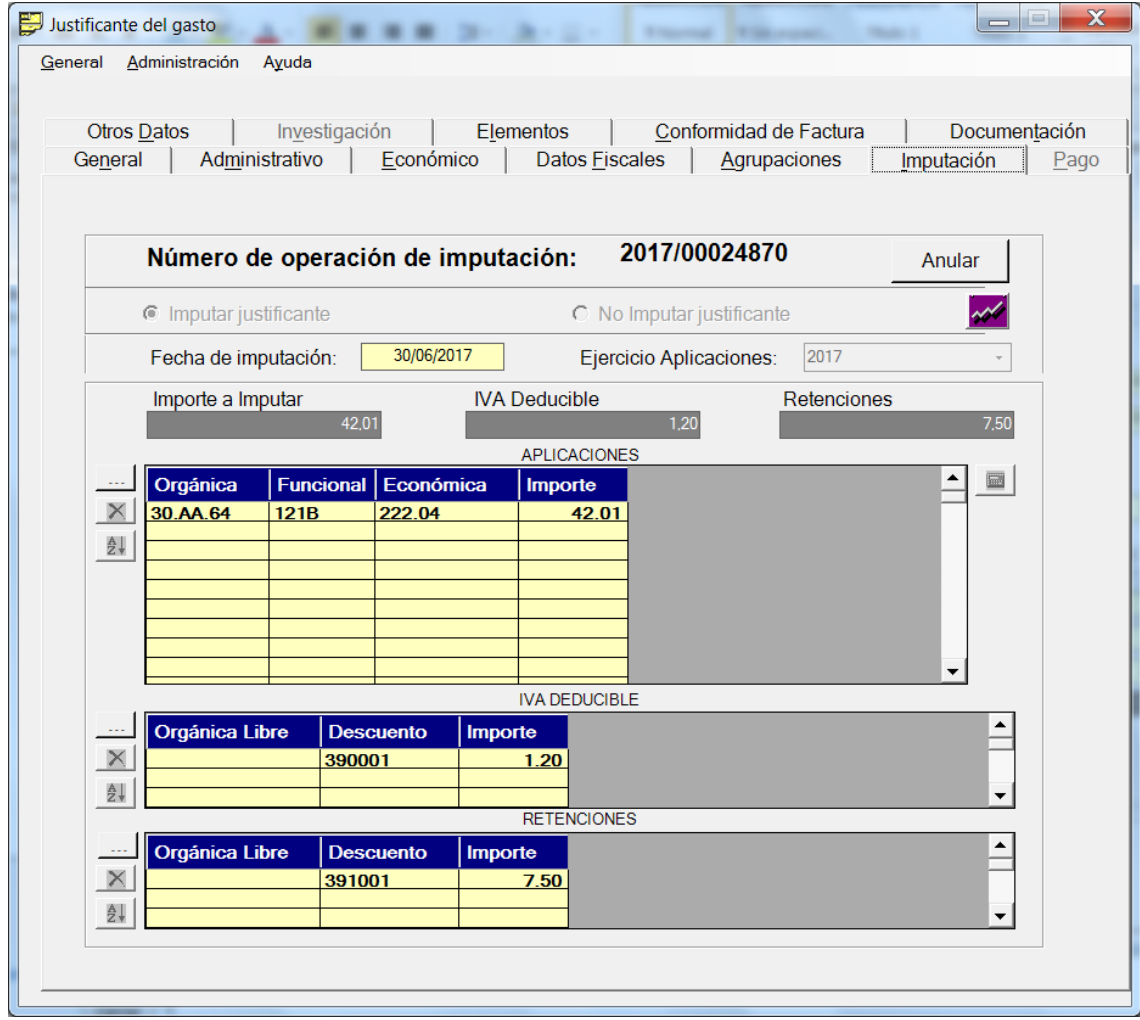

### **Dirección Económico Financiera**

3. Se guarda el justificante de gasto, y posteriormente vamos a la ficha general y generamos la autofactura.

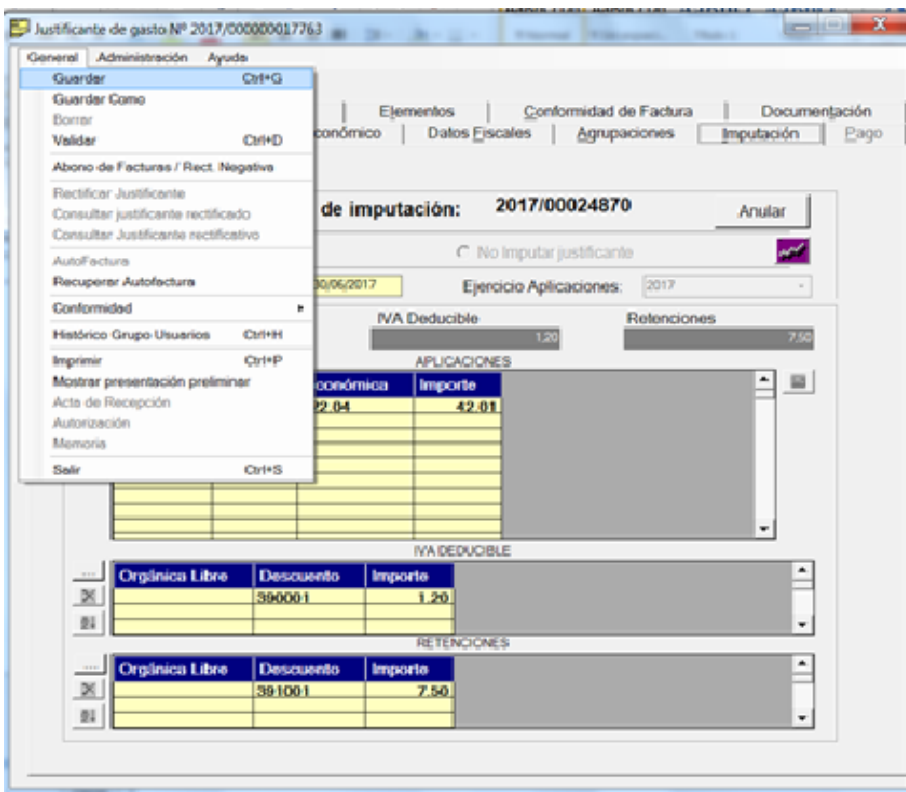

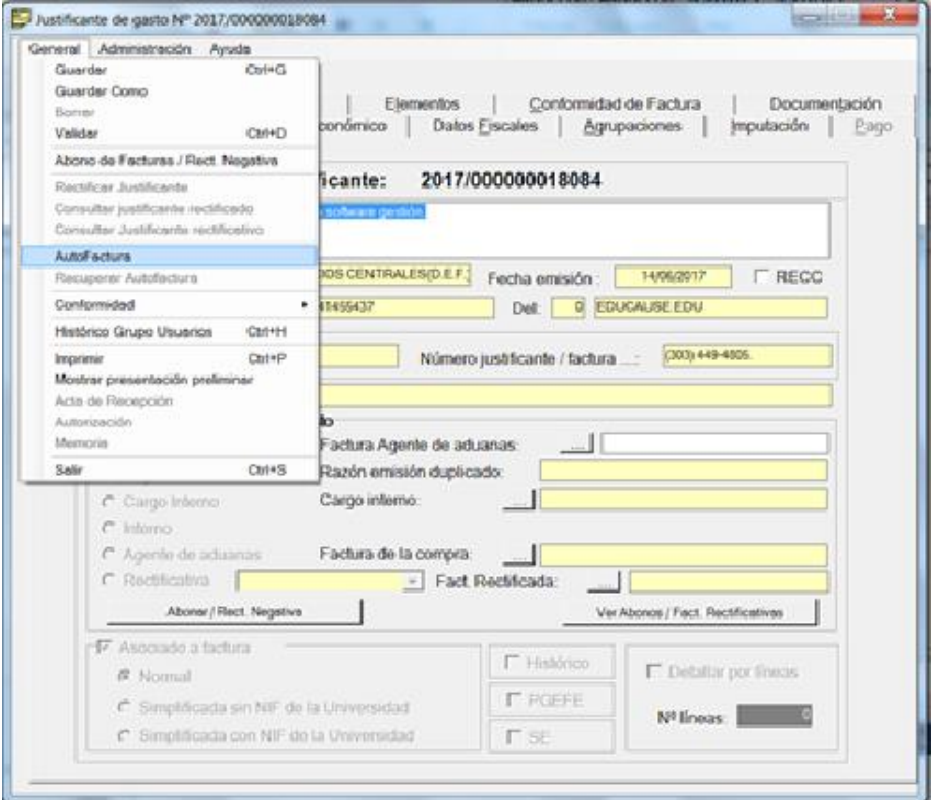

### **Dirección Económico Financiera**

Posteriormente aparece la siguiente pantalla.

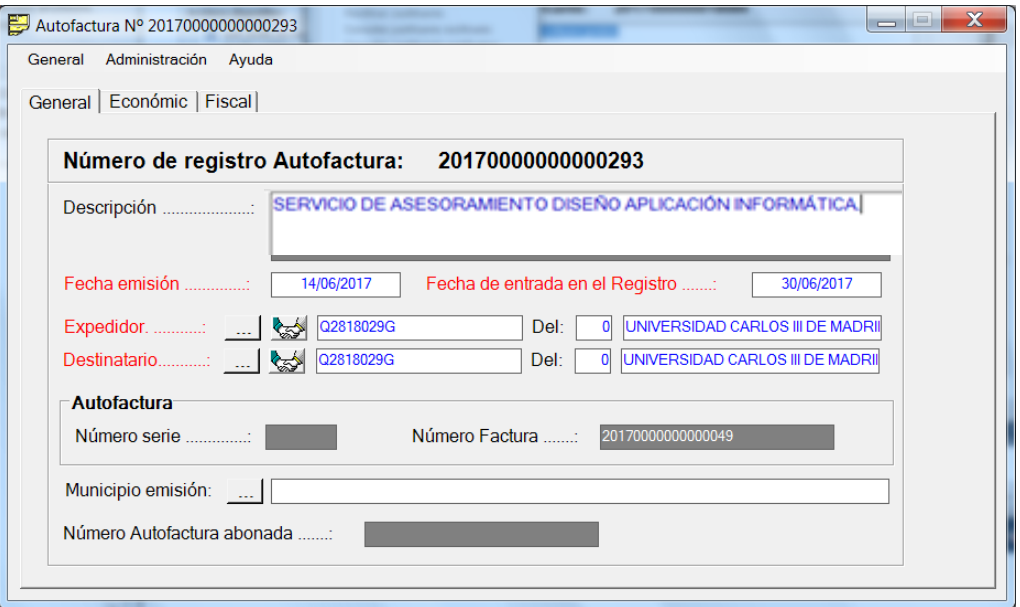

4. En la ficha económico se volcará la siguiente información:

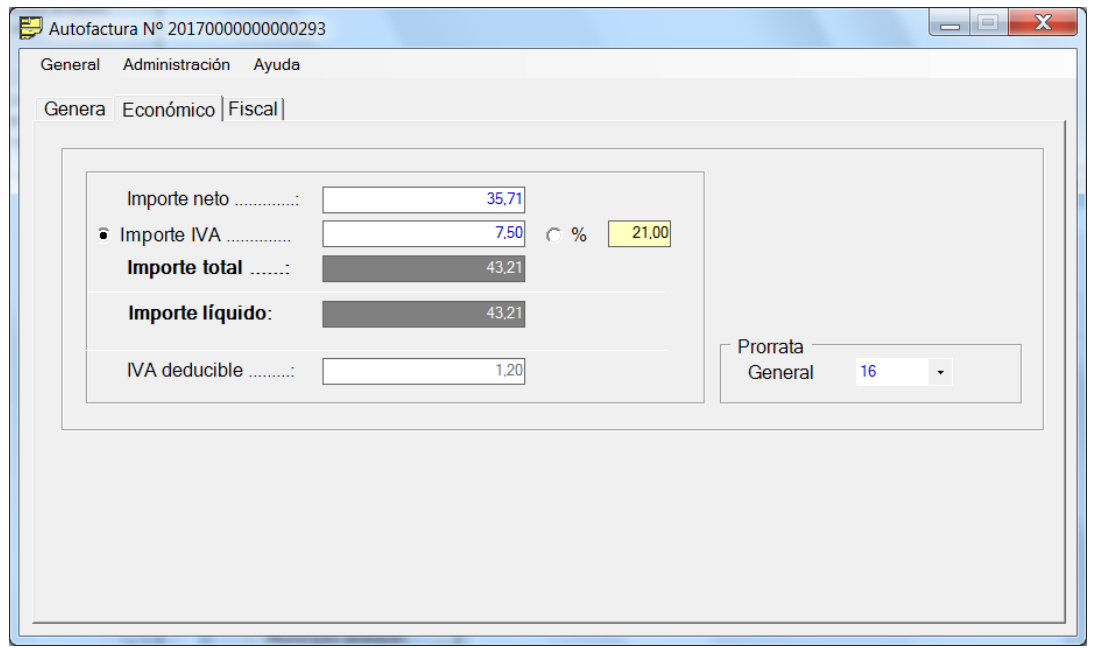

- Importe Neto 35,71€.
- Importe IVA 7,50€. Si el justificante de gasto tuviera líneas no se volcará ningún dato.
- Descuentos. En este tipo de facturas no se pueden registrar descuentos. Prorrata general (la que se haya indicado en el JJGG).

### **Dirección Económico Financiera**

5. Se marca la pestaña general, y luego se marca guardar.

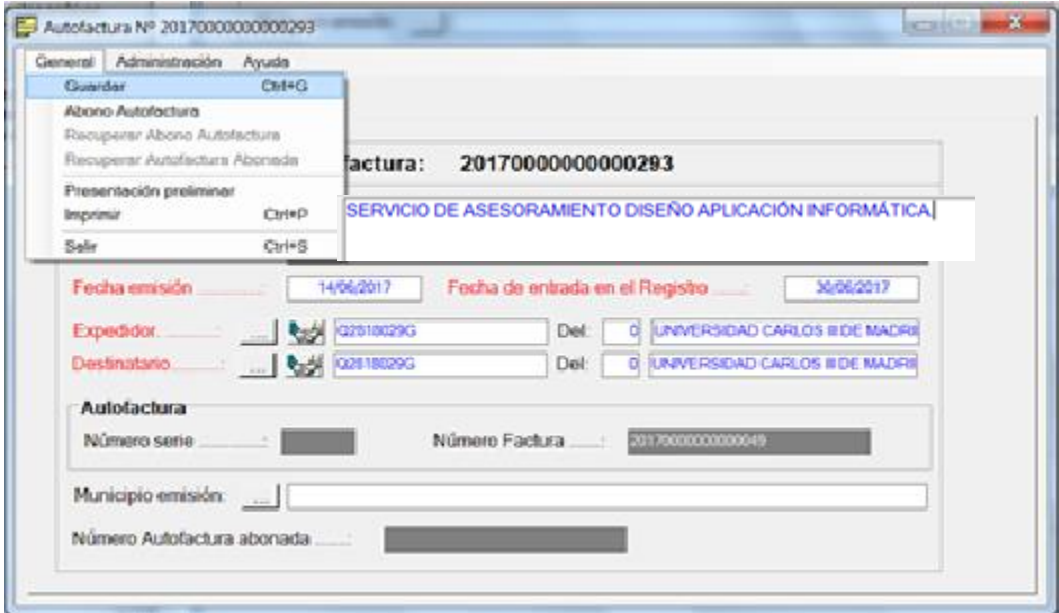

Por último, si nos aparece esta pantalla, el proceso habrá sido correcto.

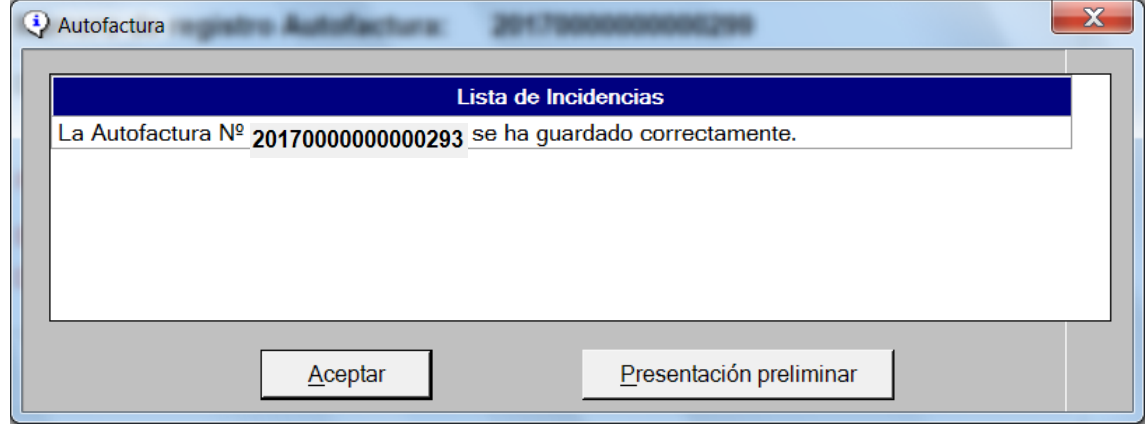

Se debe imprimir la autofactura (marcando general/imprimir), y se adjunta al documento contable.